ZNODE MULTIFRONT GIFT CARD USER GUIDE

relevant ecommerce<sup>®</sup>

April 2016

anode<sup>®</sup>

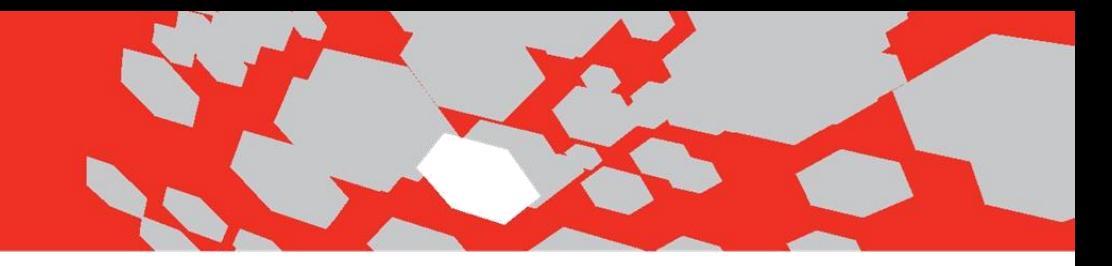

## **Gift Card User Guide**

Gift Cards is a type of promotion that keeps a balance. The balance on the promotion can be applied to the total purchase by the customer. When the balance reaches zero the promotion (Gift Card) will expire.

#### How to add Gift Cards:

1. Log into Multifront and select the **Marketing icon/link**.

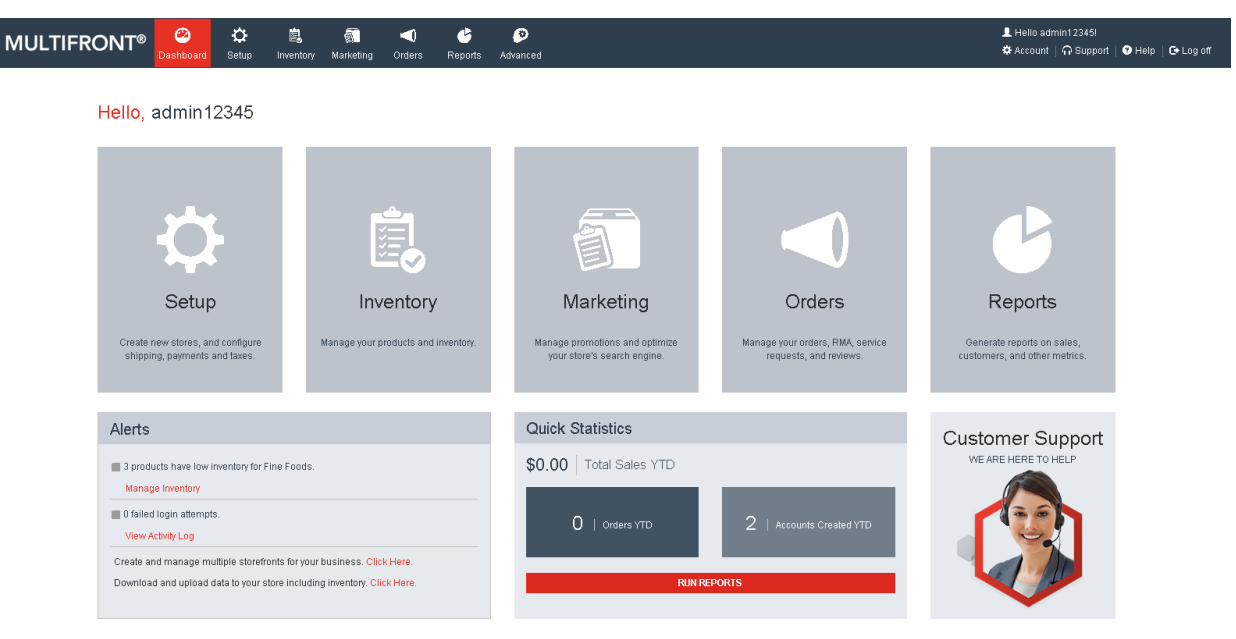

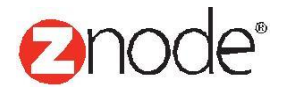

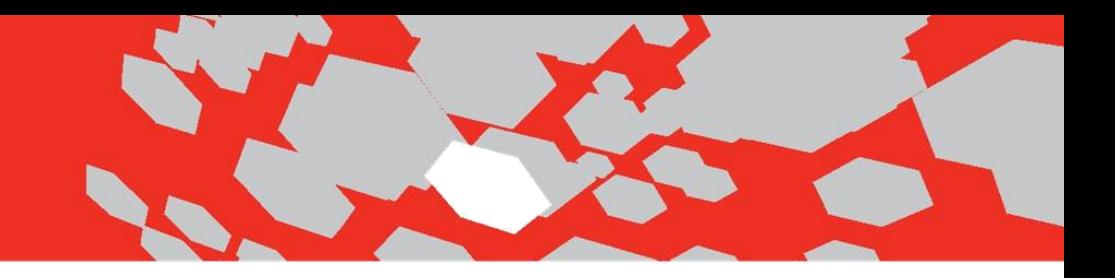

- 2. Select the Gift Card link.
- 3. The Gift Cards page is displayed listing of all the available gift cards in the Multifront.

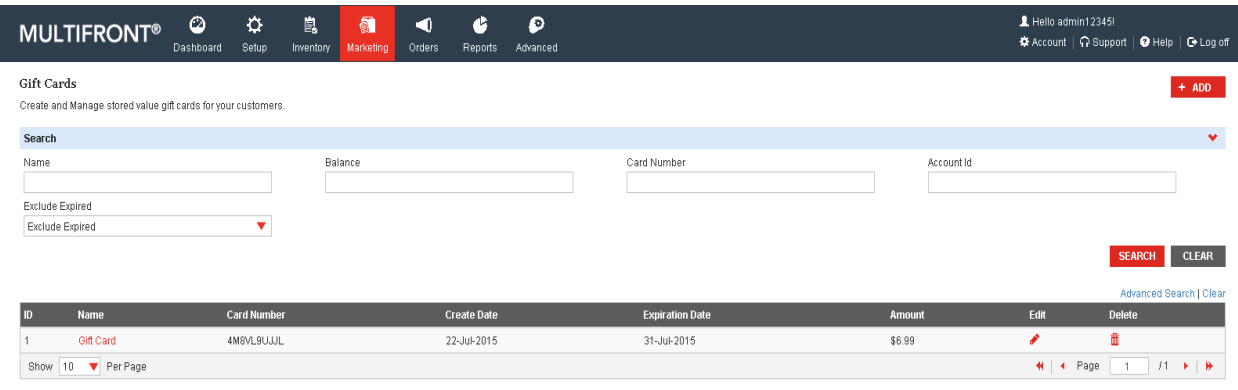

4. Click on "Add" button. The "Add a New Gift Card" page is displayed.

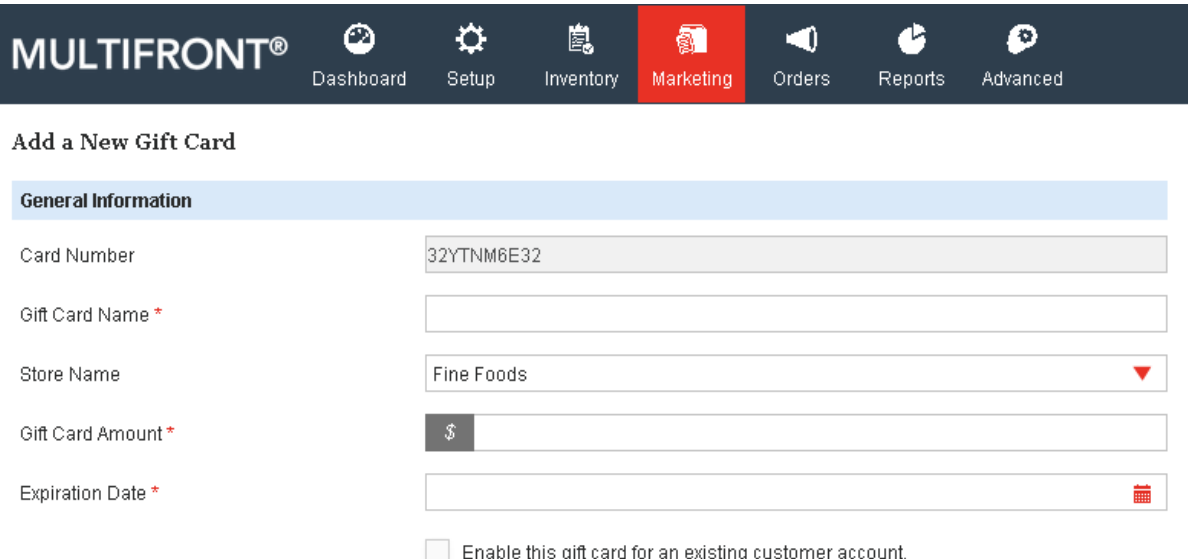

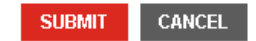

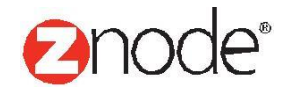

## relevant ecommerce<sup>™</sup>

- 
- Enter the following details:
	- o Gift Card Name: Enter a name for the gift card.
	- o Store Name: Select a store name from drop-down list.
	- o Expiration Date (MM/DD/YYYY): Select the expiration date for this gift card.
	- o Gift Card Amount: Enter the amount for the gift card.
	- o Enable this gift card for an existing customer account: Select if you want the gift card to be access by particular Account ID. If selected, enter the Account ID.
- Click Submit. The Gift Cards Page is displayed listing the newly added Gift card.

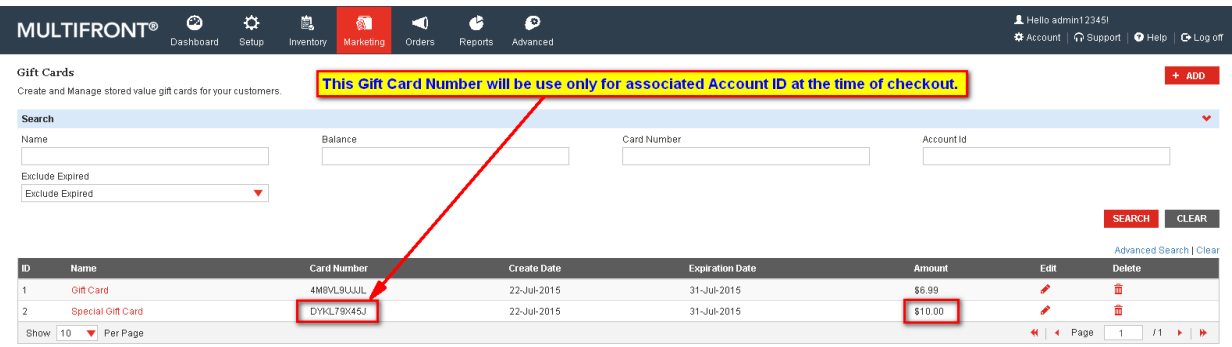

Click on Edit link to review associated Account ID.

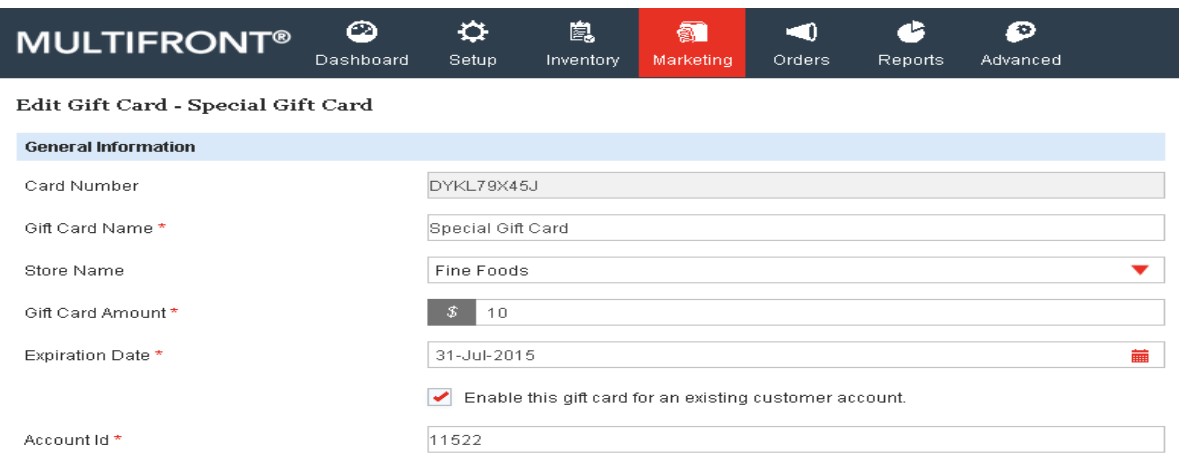

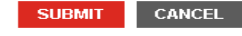

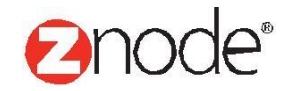

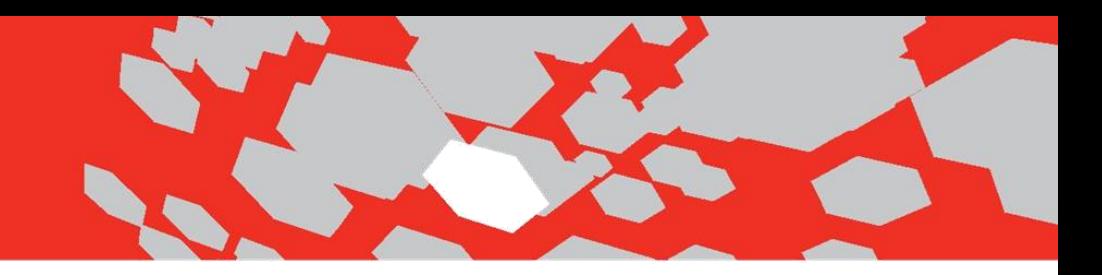

#### How to Apply Gift Card in Demo Site:

1. Open MVC Demo Site, Home page displays with Special Products.

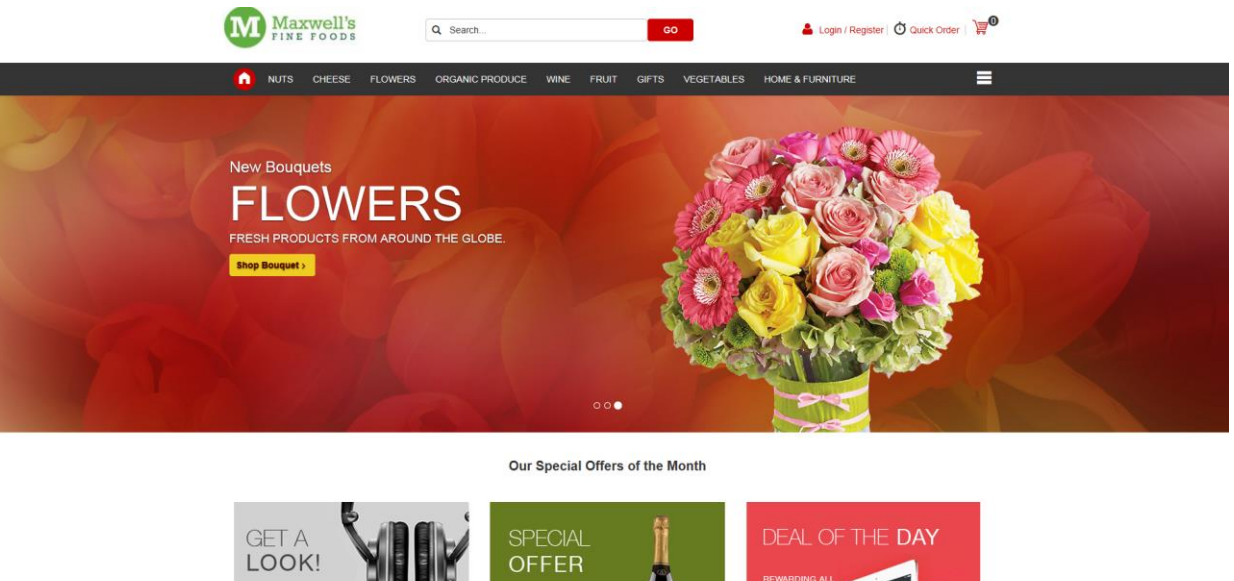

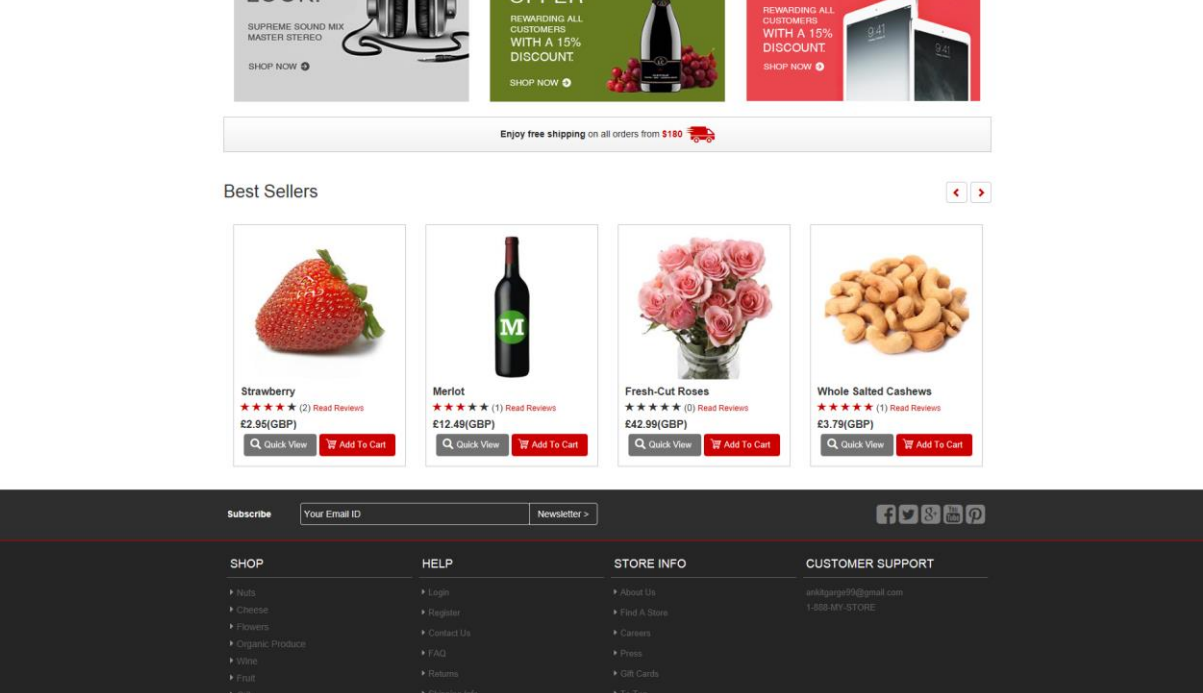

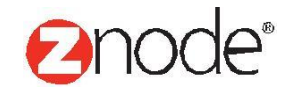

### relevant ecommerce<sup>™</sup>

- 
- 2. On the top menu, click on the Login/Register link.
- 3. Login with User who has Gift Card provided by Admin. (Ex. Account ID 11522)
- 4. Select any Product and click on the Add to cart button. It will redirect to the My Cart page.
- 5. Click on Checkout button.
- 6. Enter all valid address in the Shipping and Billing Section and click on the "Next Step" button. It will redirect to the Shipping Method Page.
- 7. In this steps select any shipping options to calculate the Shipping Rate. On clicking on the Next Step button it will redirect to the Order Review Page.
- 8. On Order Review Page, click on Continue button, user will redirect to the Payment Page.
- 9. On Payment page user can apply Gift Card.
- 10. Click on Gift Card link.

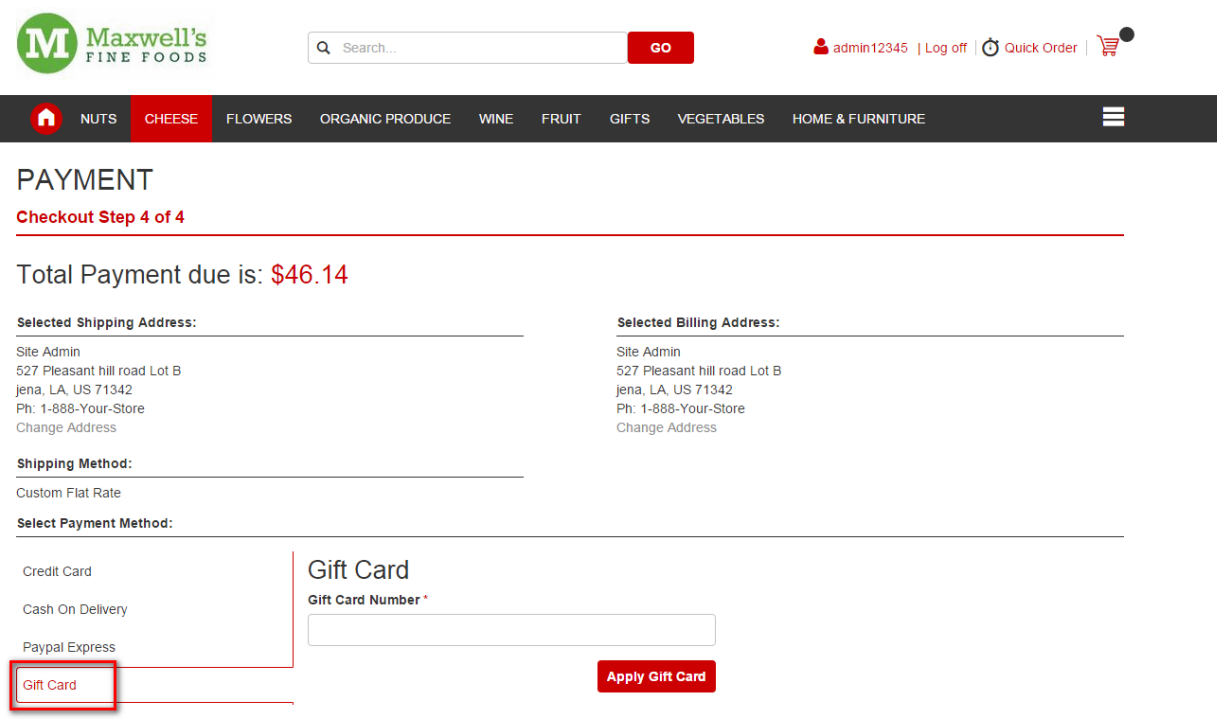

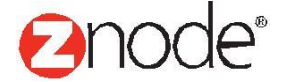

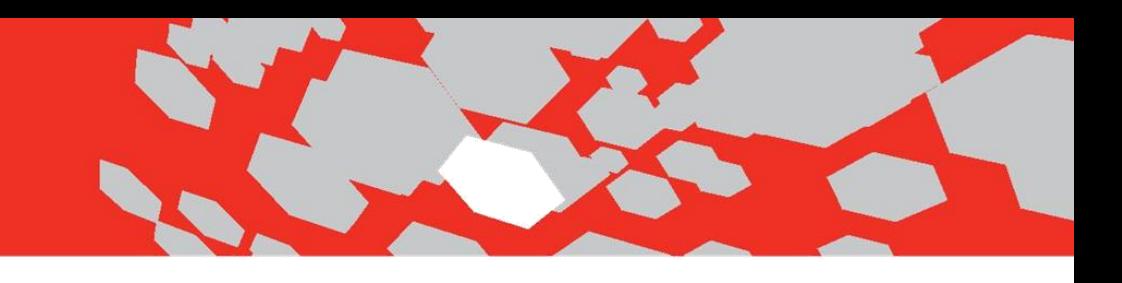

11. Apply valid Gift Card.

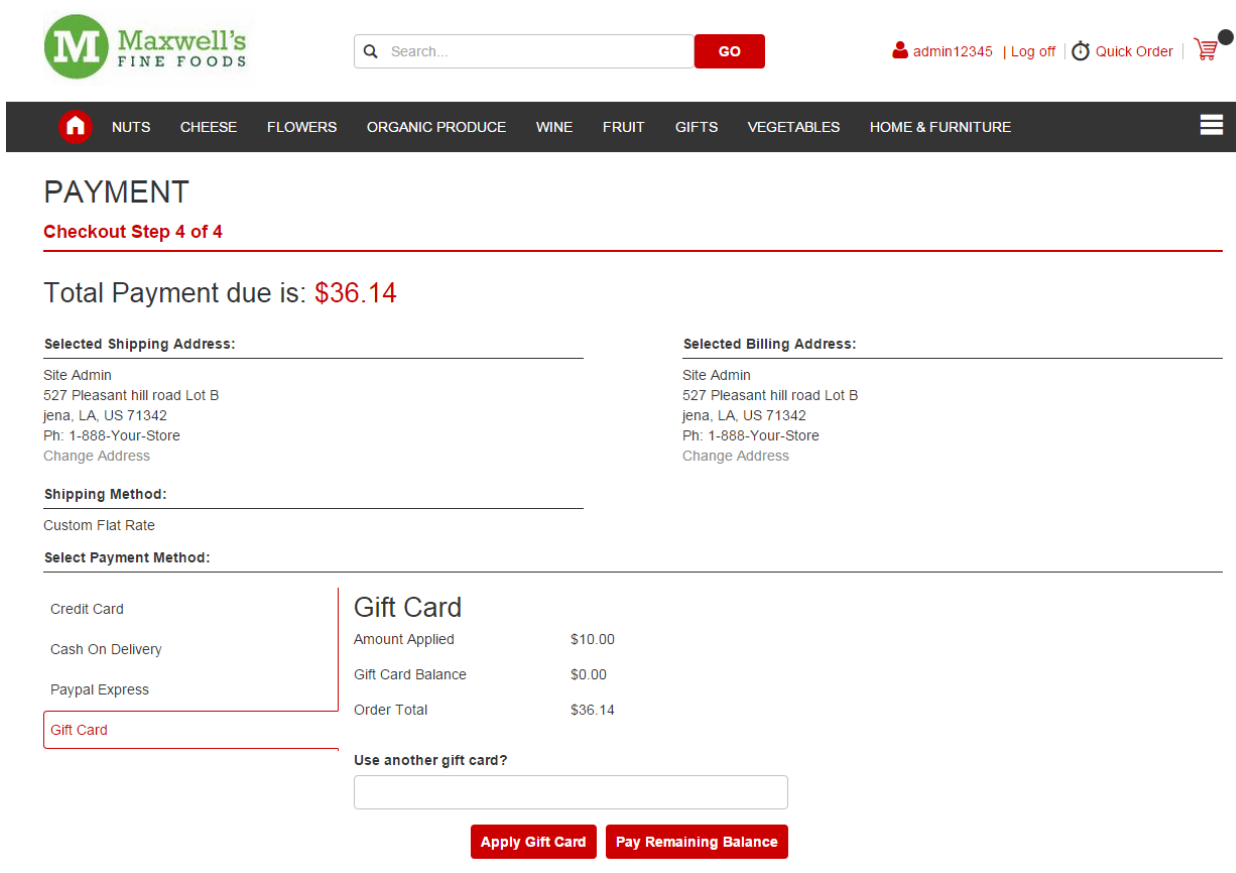

12. Click on "Cash on delivery" payment option.

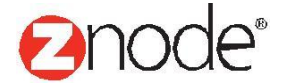

# relevant

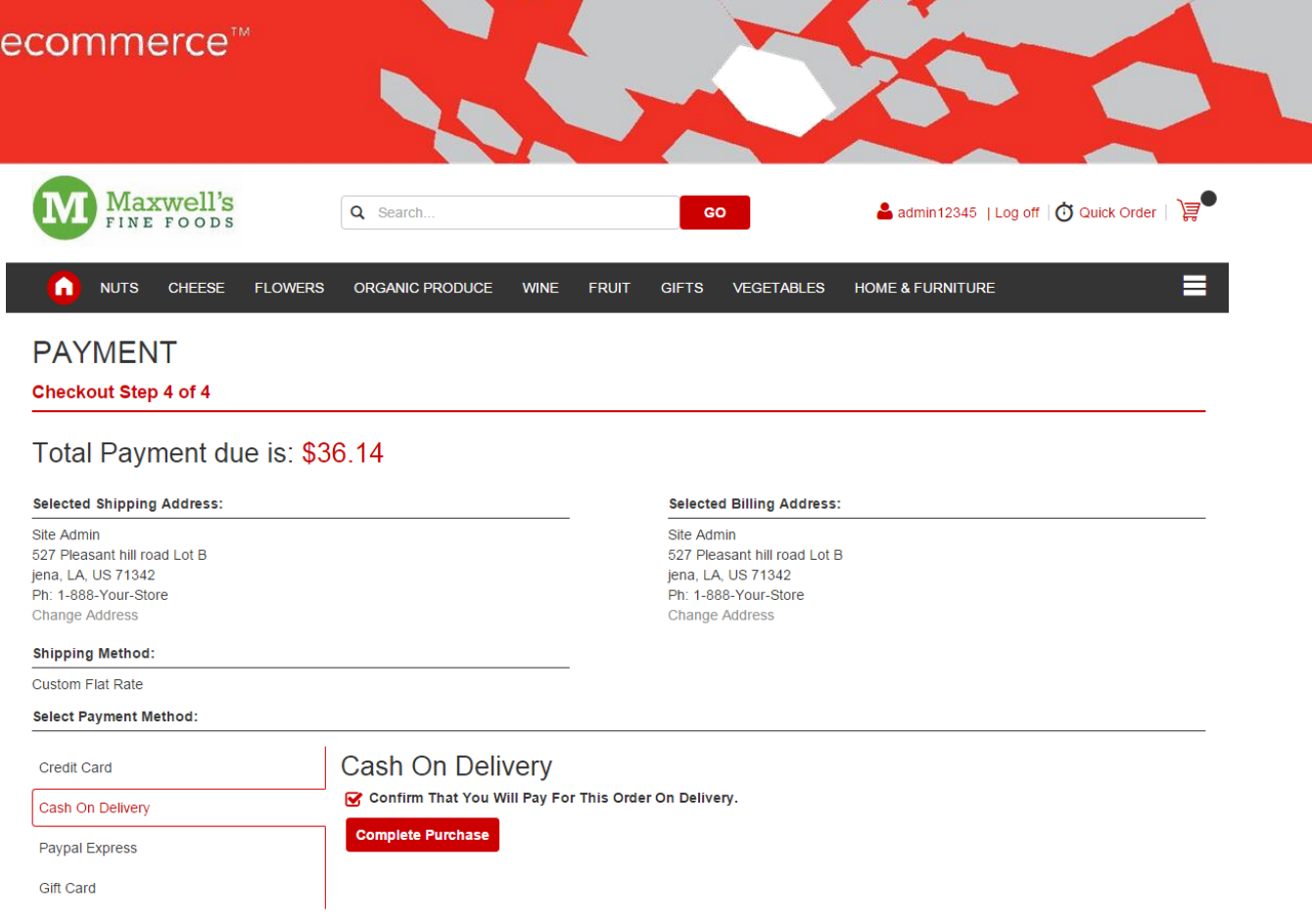

13. Click on Complete Purchase.

#### How to View Applied Gift Card in Admin Site:

- 1. Log into Multifront Admin
- 2. Click on Orders tab
- 3. Click on View Orders
- 4. Click on manage link of Order

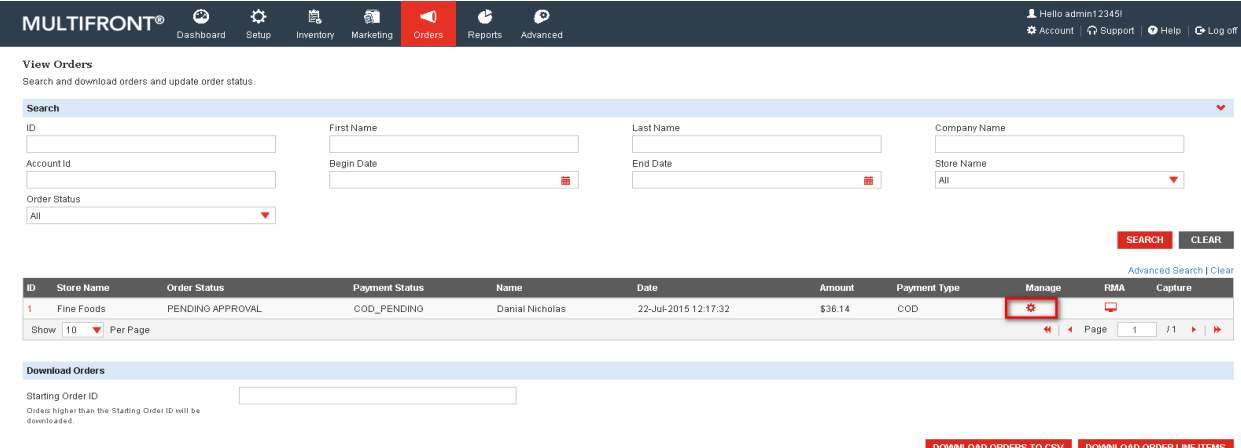

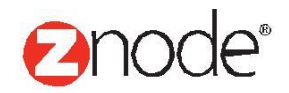

I

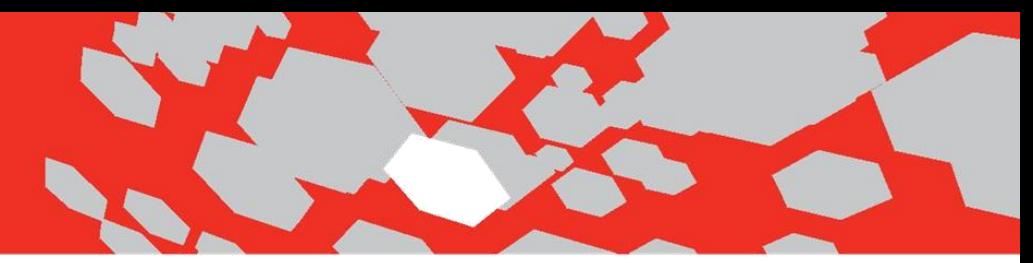

5. Here Applied Gift Card amount displays.

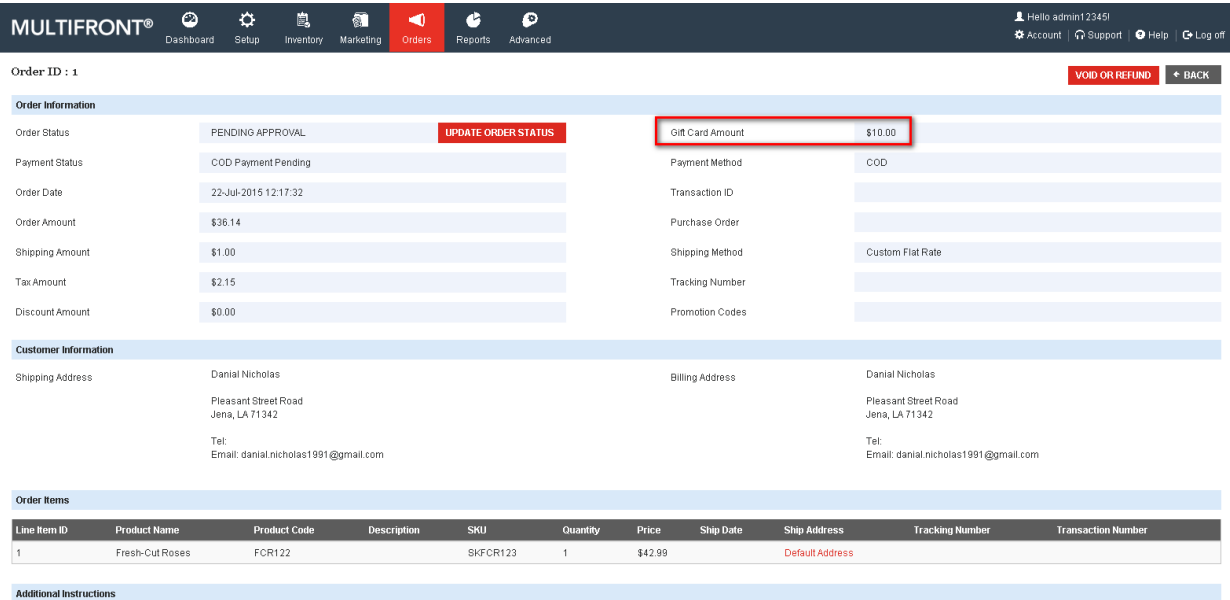

#### **Note:**

If user tried to apply same gift card having zero balance or tried to apply expired gift card then "Gift Card Invalid" validation message will be displayed.

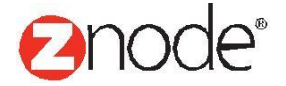

### relevant ecommerce<sup>™</sup>

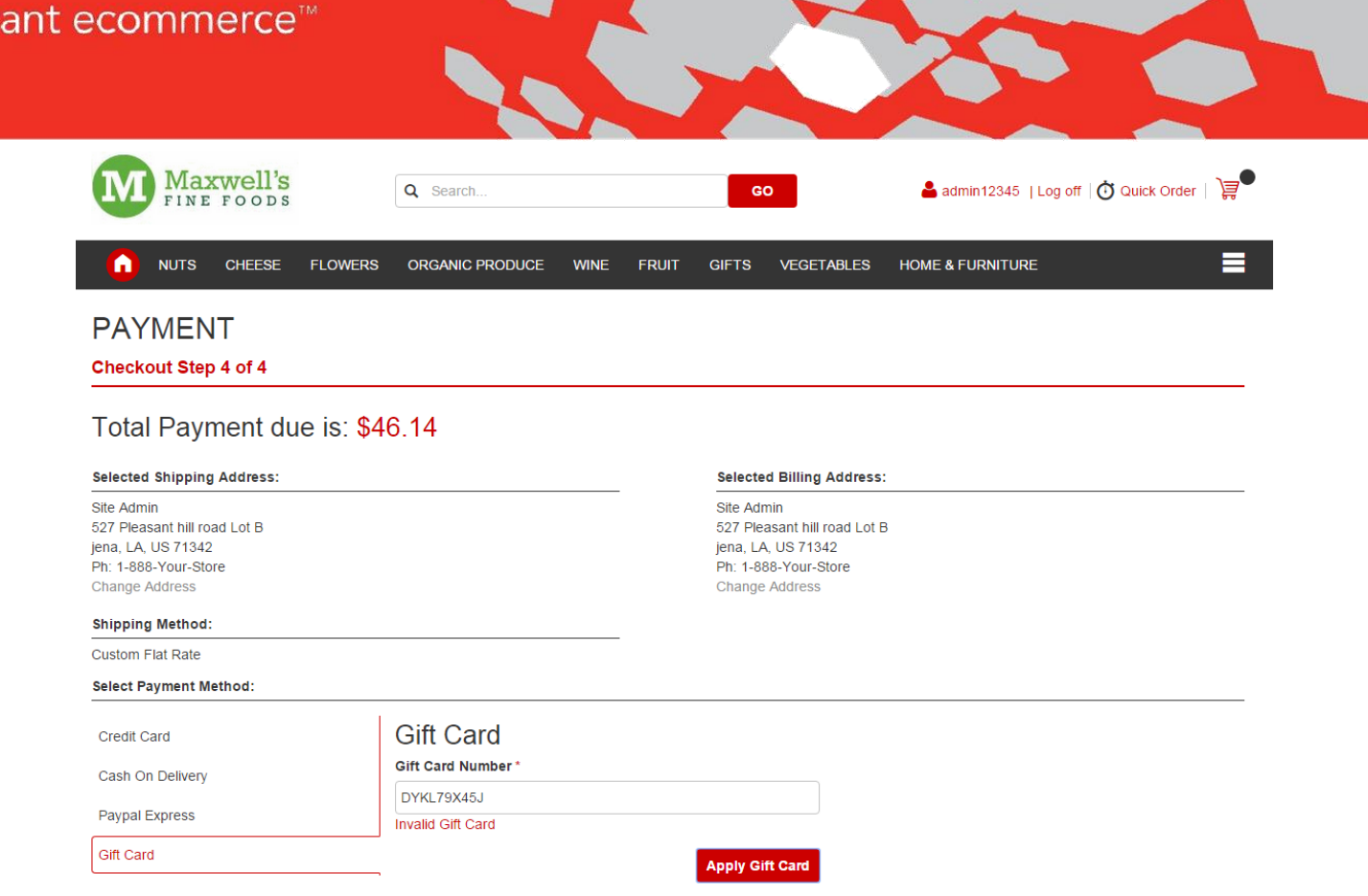

Once Gift Card applied, it will deduct Gift Card Amount.

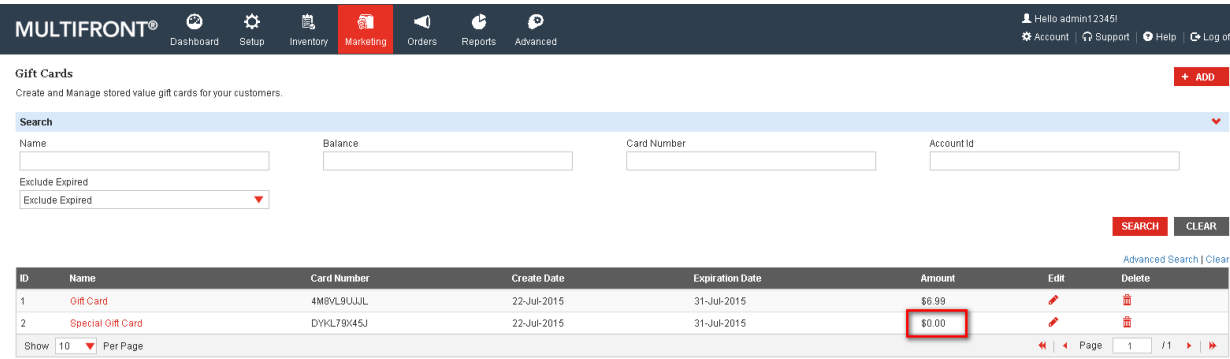

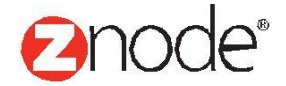